# **UMass Amherst Digital Fabrication Lab MakerBot Replicator+ 3D Printer**

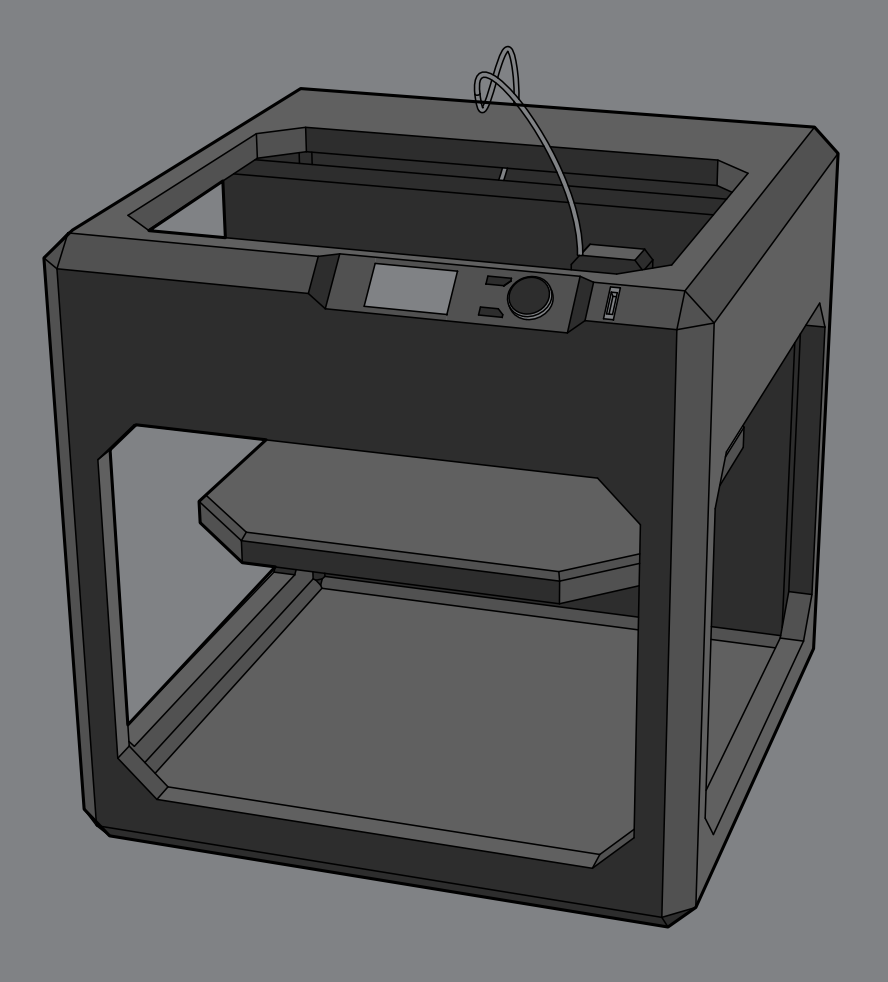

John Olver Design Building Spring 2022

# **Makerbot Replicator+: 3D Printer Summary**

This machine uses a heating element to melt various types of plastic compounds and stack it to build up three-dimensional objects. The print head moves laterally, and the print bed moves vertically.

This machine can print using a few different material choices, however in the Fablab we only supoort its use with PLA (polyactic acid). PLA is easy to print with and is a default material with the machine which simplifies file setup and use, PLA is good for prototyping and so it is relatively fast and light but not very strong. For more functional printed parts, you would consider using the Stratysys printer, which prints with ABS plastic.

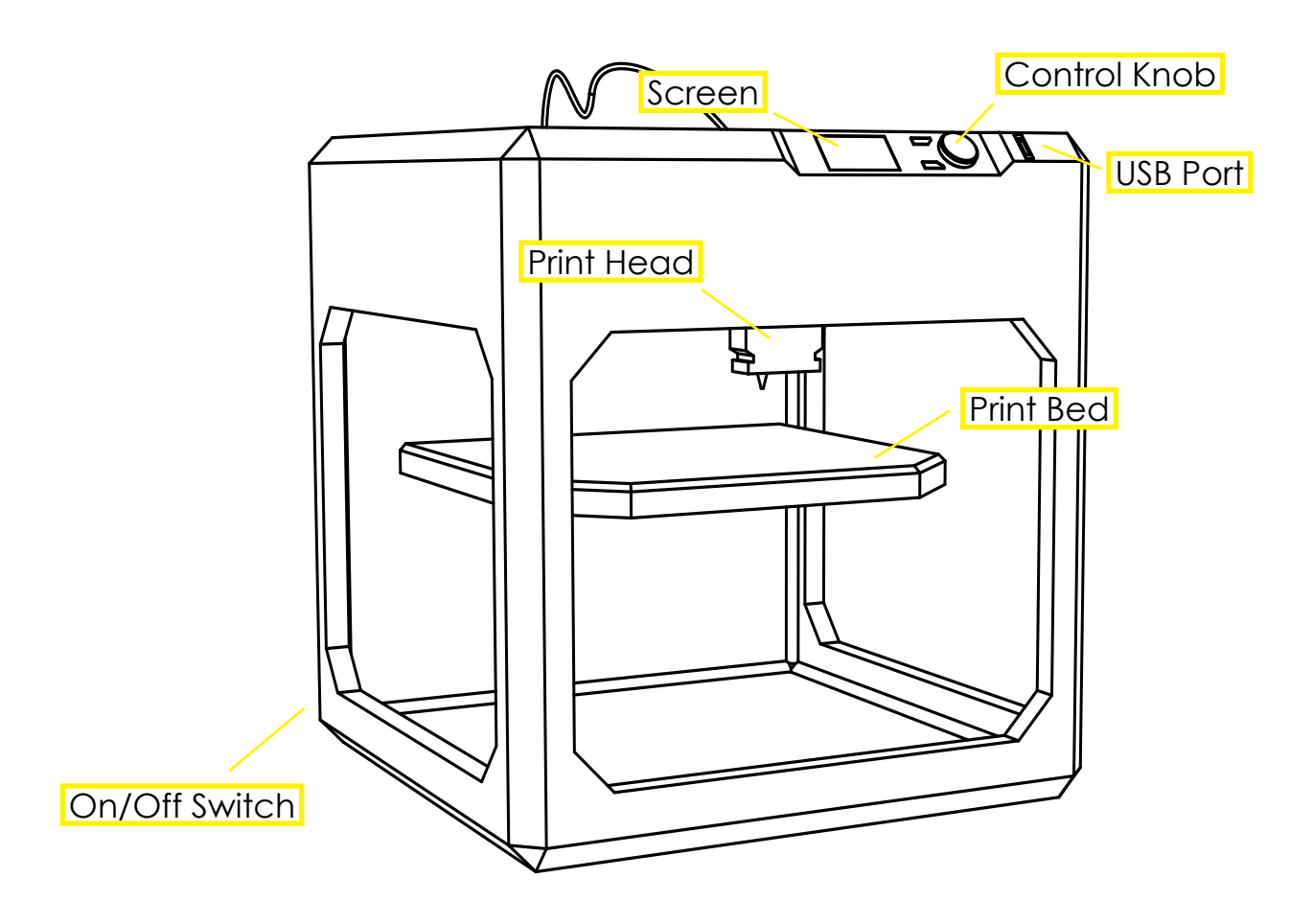

# **Makerbot Replicator+: 3D Printer Summary**

Use the scroll wheel to navigate the Makerbot's menus. The power switch is on the back of the machine.

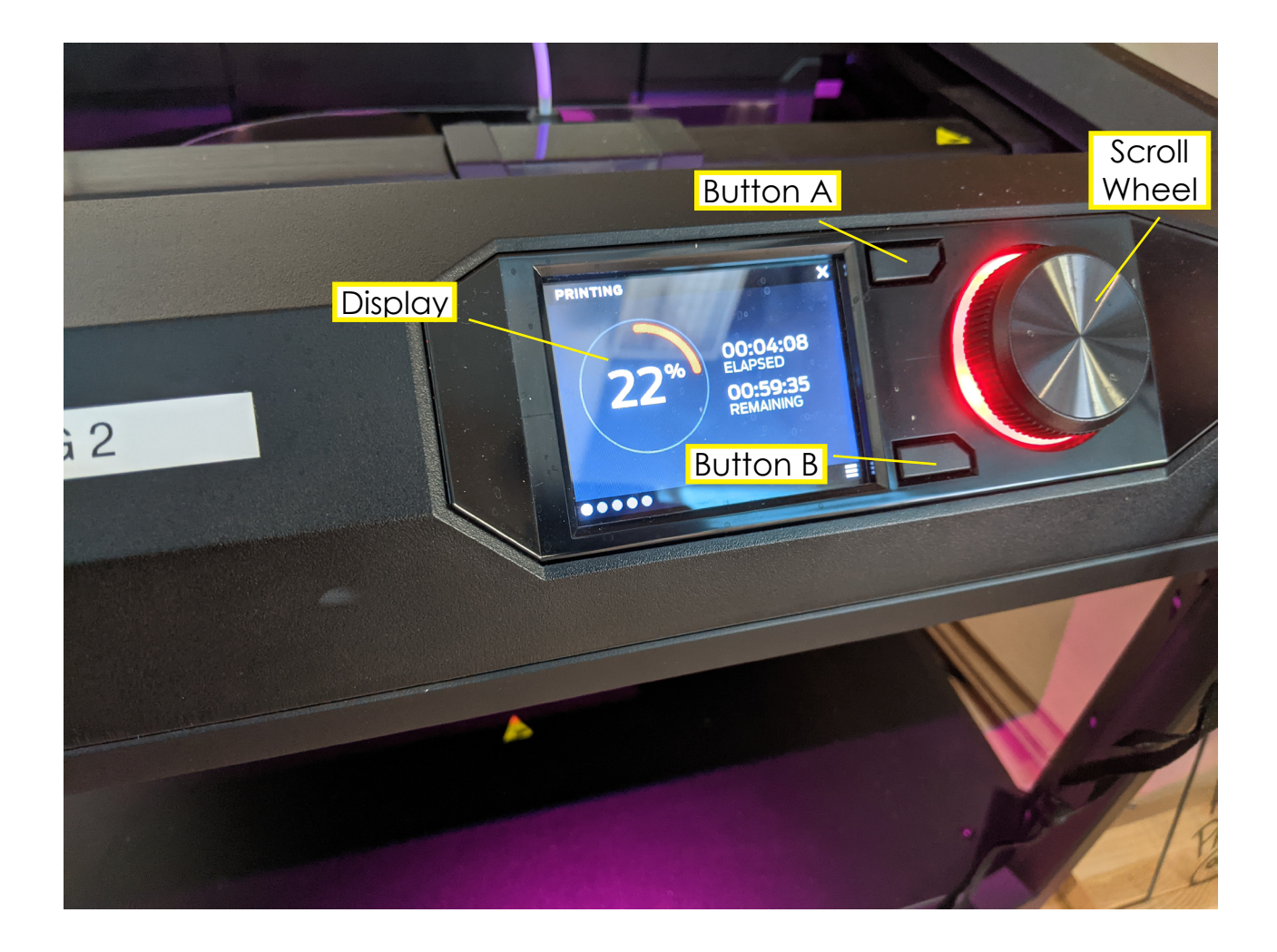

Button A and B are used for opening up, closing and navigating to different menus available on the Makerbot.

# **STEP ONE: Formatting your 3D Model**

These instructions will describe exporting from Rhino into Makerbot's software. Other softwares are also capable of modeling and exporting. Your objects should be appropriately sized, solid, and closed. The maximum size for a print on the Makerbot is 11.6 x 7.7 x 6.5 - your print probably shouldn't come anywhere close to this in volume. There can be no open surfaces with zero thickness. Closed meshes will also be acceptable.

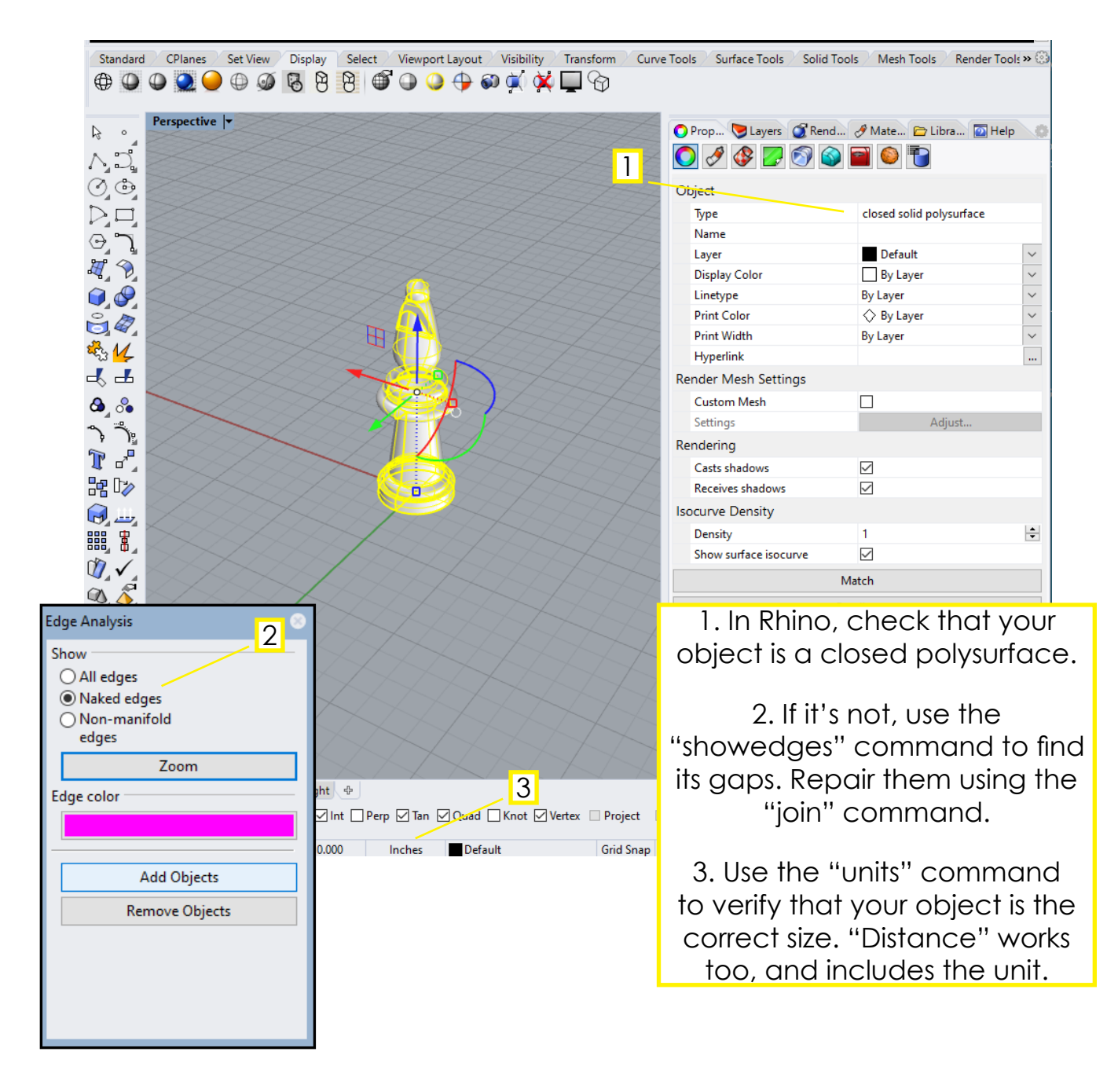

# **STEP TWO:** Exporting your 3D Model

Consider the orientation of your object and how the 3D printer works, there should be as little overhanging material as possible. The 3D printer can navigate overhangs and arches by inserting breakable support material, but your print will go faster if you minimize the amount of support material. The printer works by building up layers while moving vertically, picture the printer trying to lay down a bead of melting plastic in mid-air without any support below it.

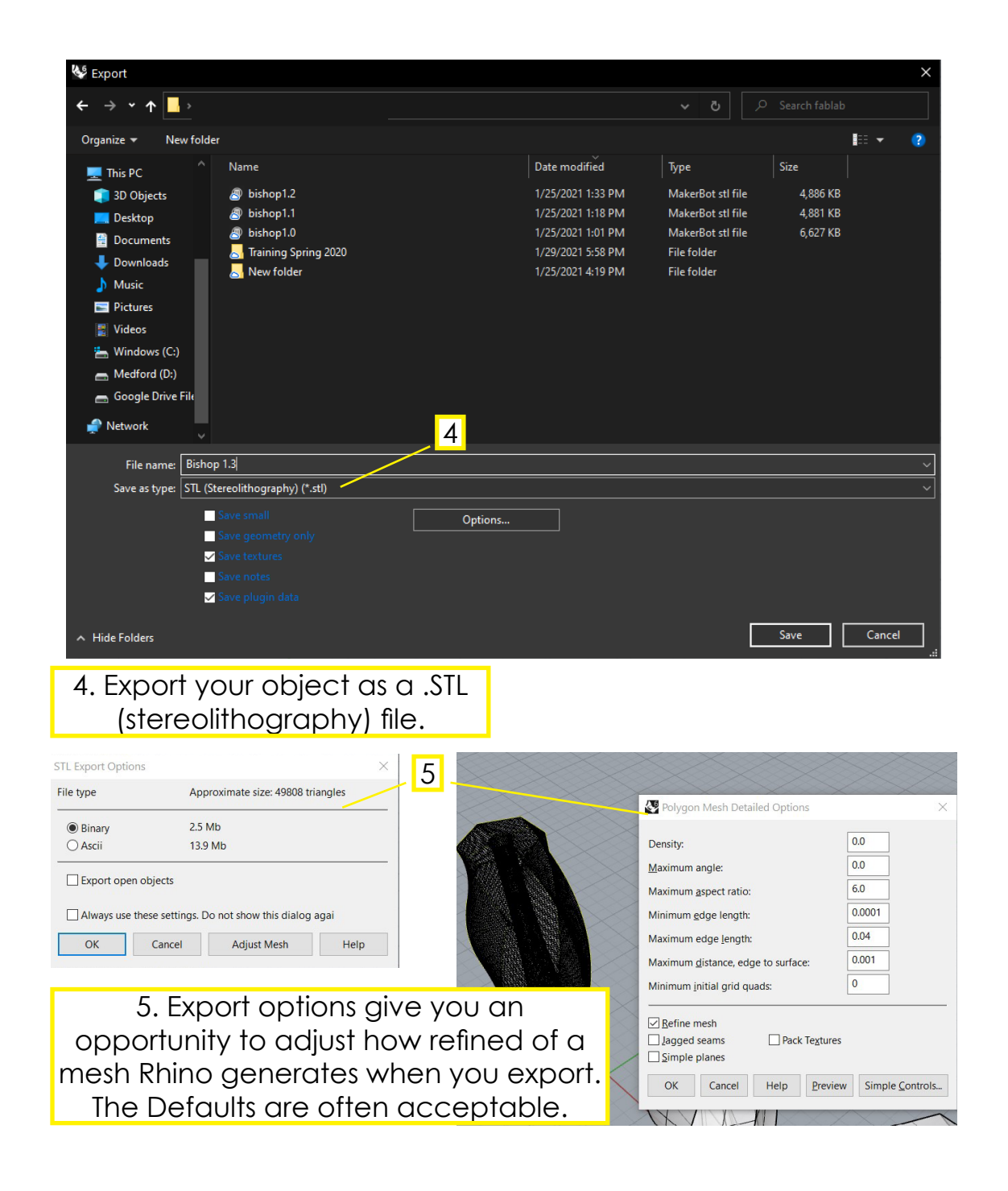

# **Makerbot Replicator+: File Setup**

# **STEP THREE:** Defining Print Settings

Makerbot's "MakerBot Print" software will take you through formatting a print and exporting it to the printer. It allows you to modify your settings for higher and lower quality, and faster or slower print times. Sometimes you'll realize at this step that your model won't print well, and you should go back to Rhino.

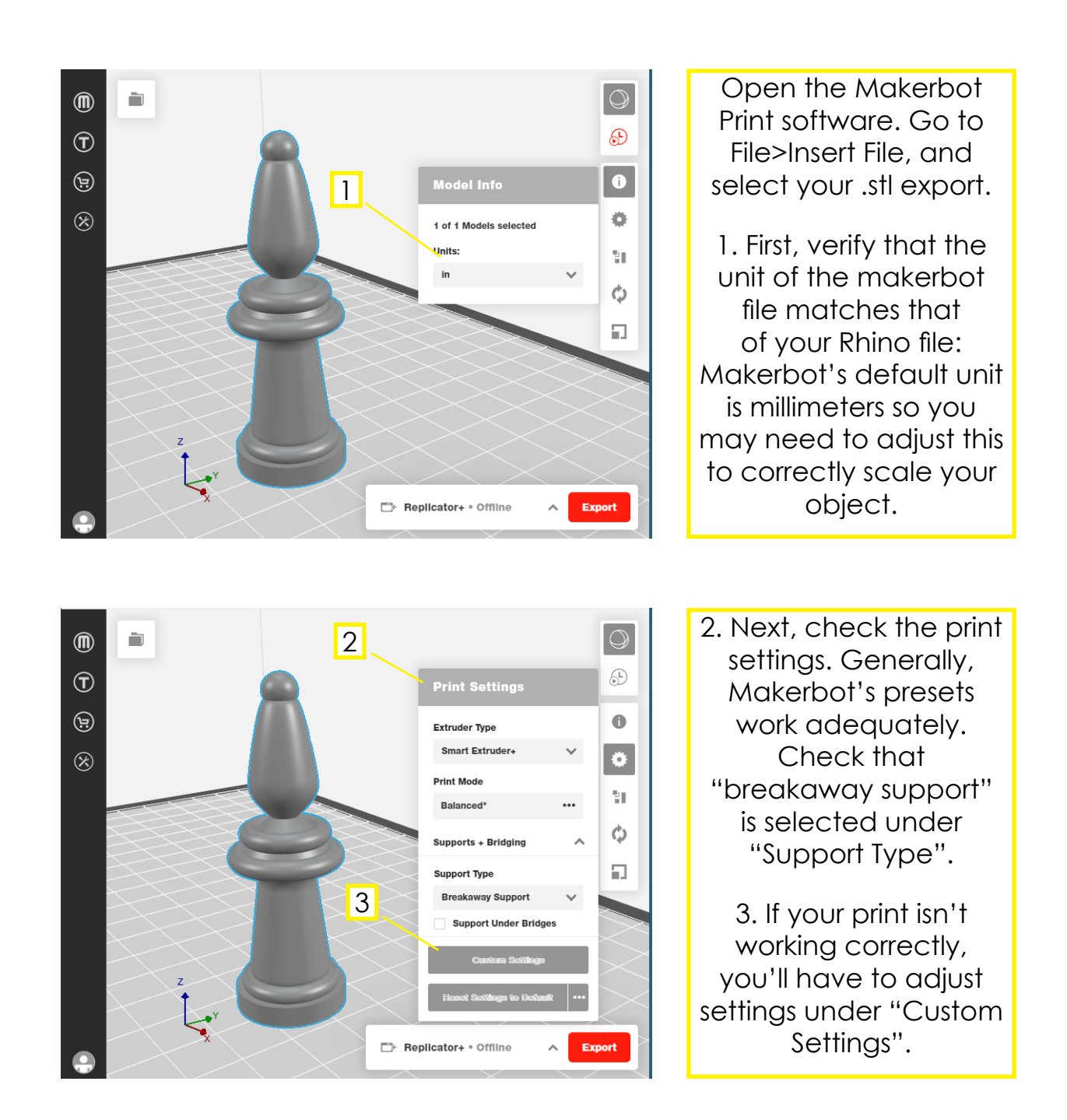

# **Makerbot Replicator+: File Setup**

#### **STEP FOUR: Exporting your Model**

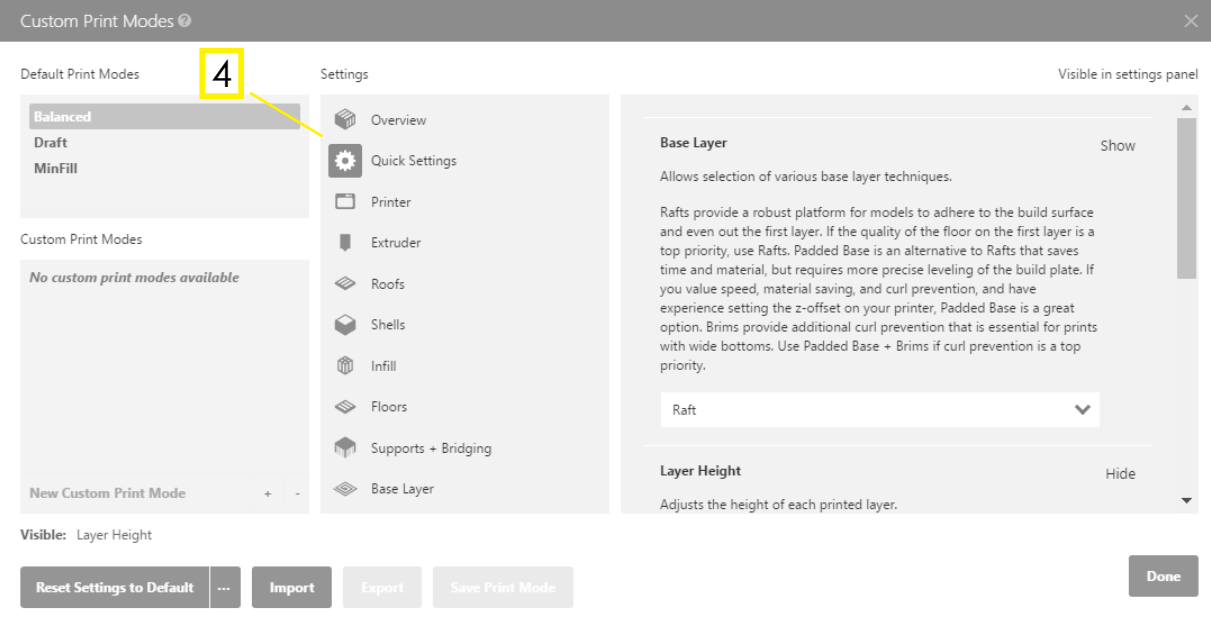

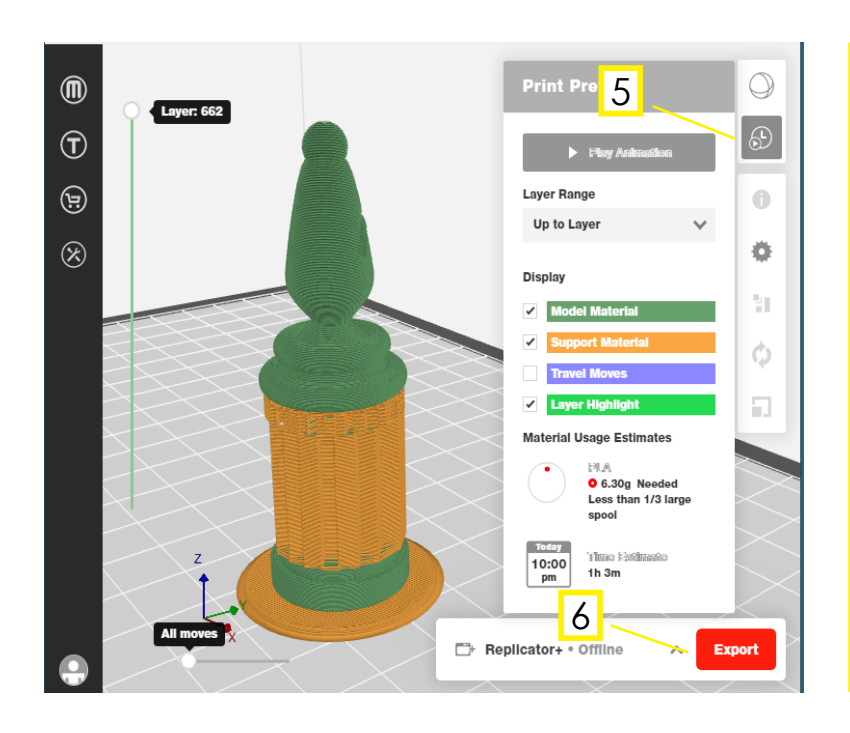

4. The Custom Settings Menu is where you can adjust support, density, infill and more.

5. Click the preview icon to make the software generate an estimate of your file's geometry, weight, and machine time.

6. Press the "Export" button, and save to an external flash drive.

**STEP FIVE: Printing the Object** 

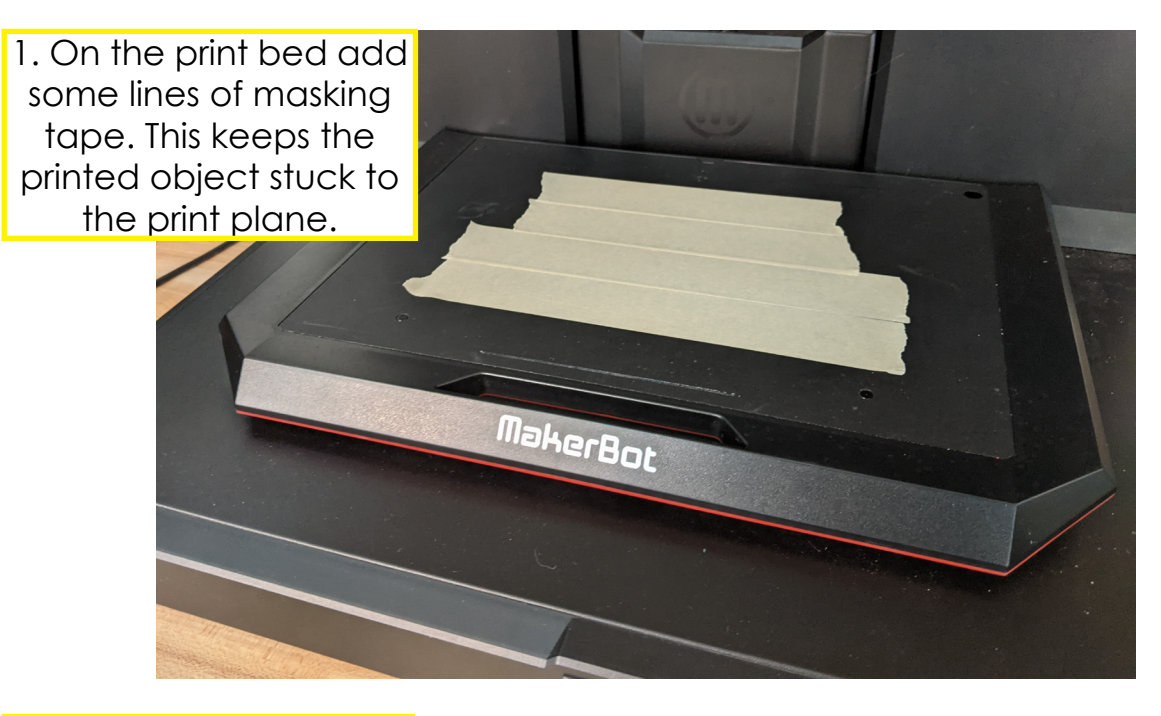

2. Insert the USB drive with your file, and press "go". Navigate with the scroll wheel.

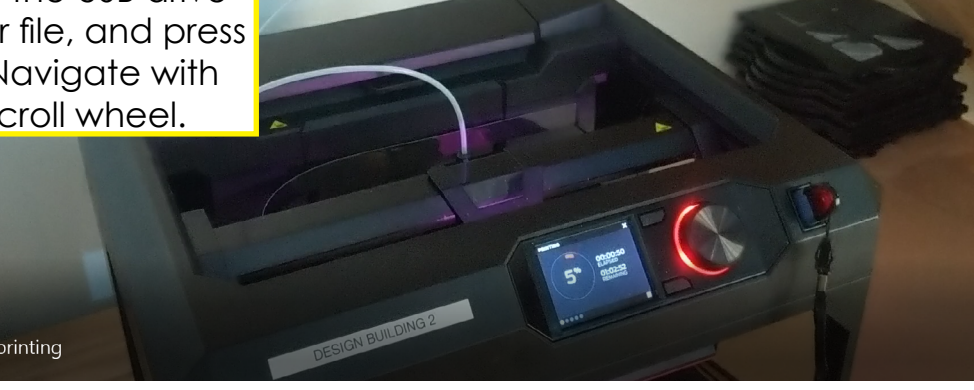

3. Wait for the print to complete. Check up on it every ten or fifteen minutes.

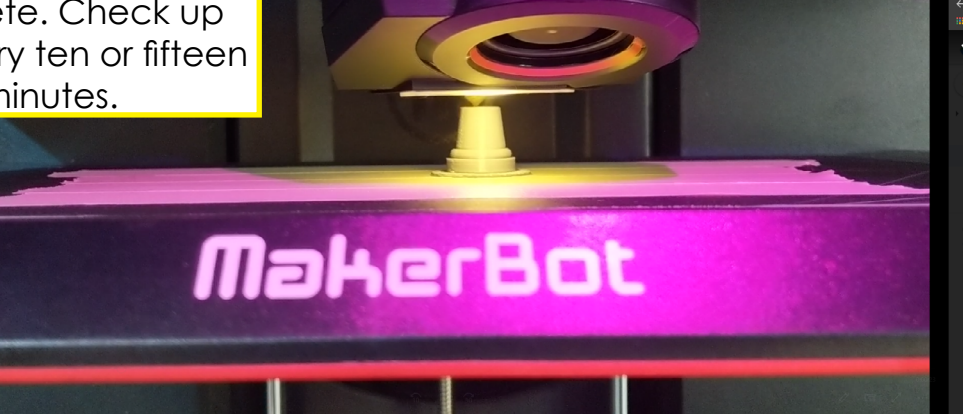

**STEP SIX: Remove Support Material** 

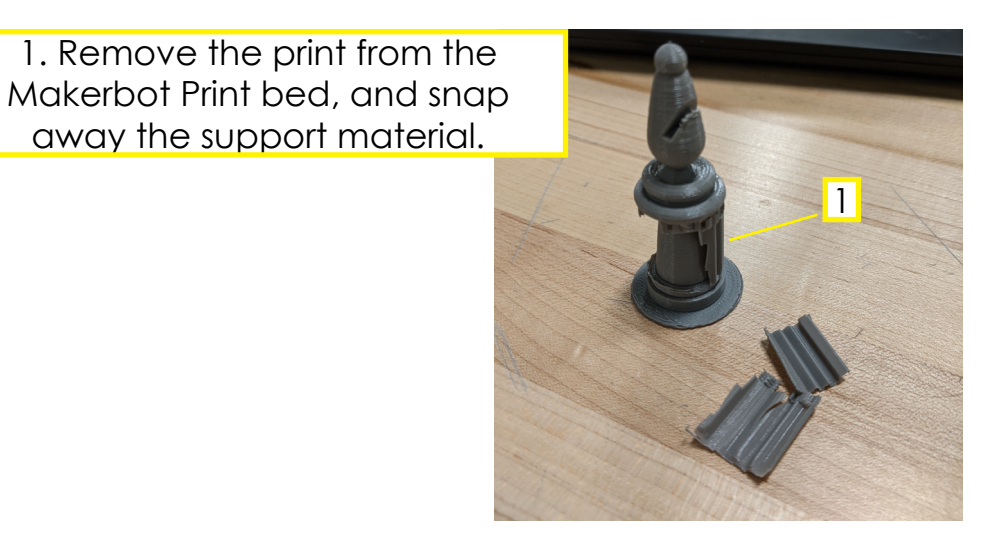

2. Snap away the "raft" underneath the object. Sometimes a thin putty knife can help.

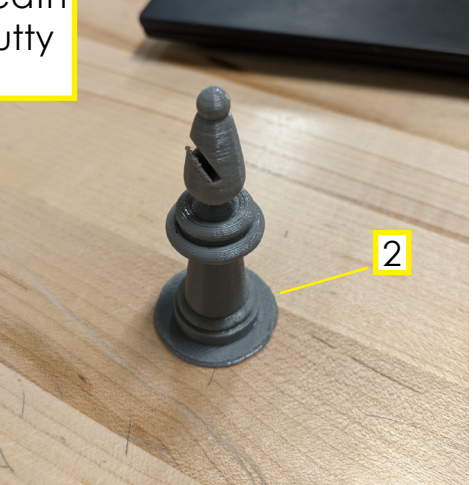

Your print is now finished and ready to take. Be sure to properly dispose of the support and turn of the machine

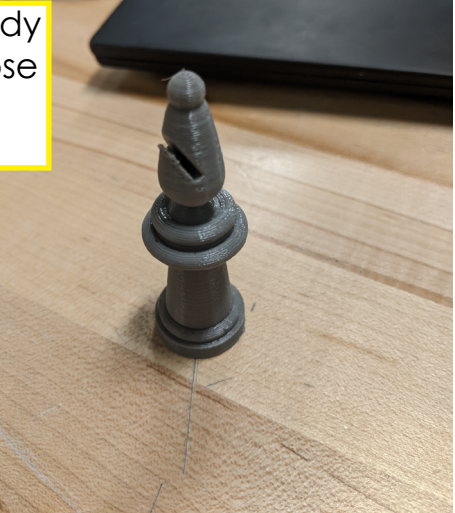

# **Makerbot Replicator+: Troubleshooting**

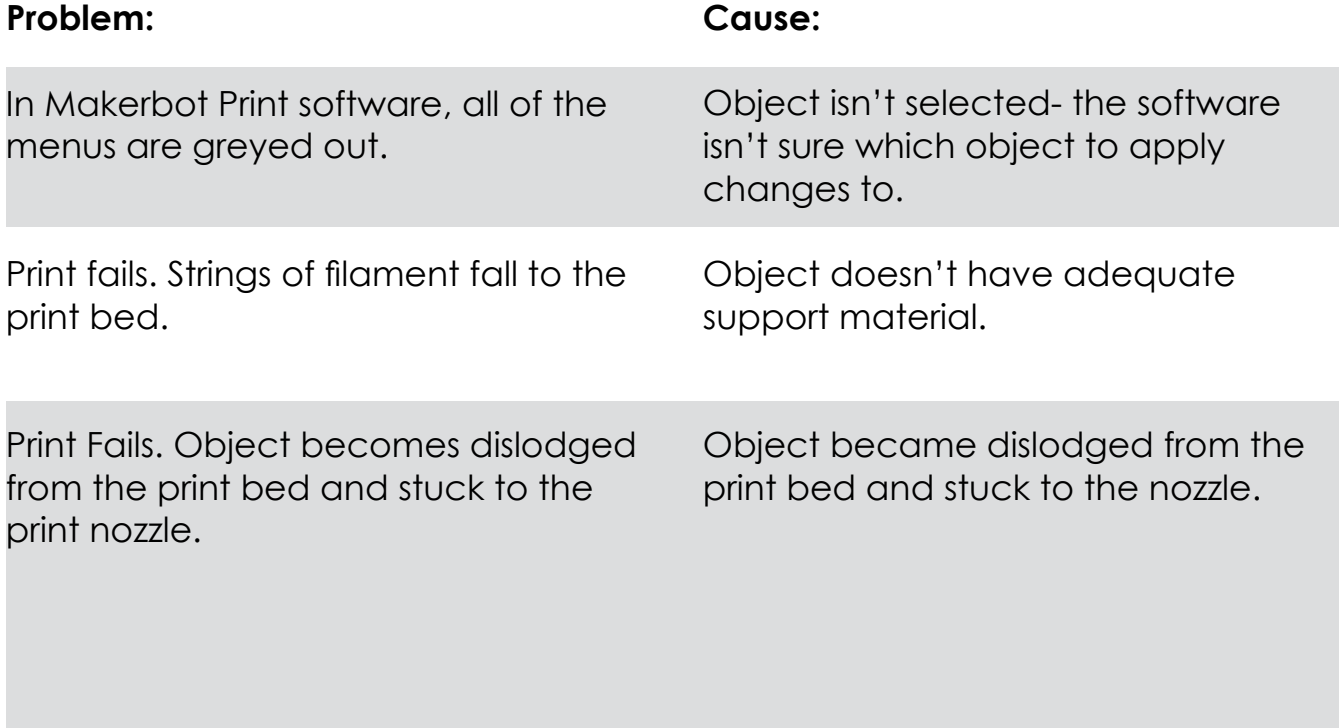

Print fails for unclear reasons.

# **Makerbot Replicator+: Troubleshooting**

#### **Solution:**

Select your object by clicking on it before editing menu items. It should become outlined in blue.

Check that "breakaway support" is enabled under the Gear icon in MakerBot Print. Specify more support material under Print settings.

Speficy new "raft settings" under Print settings. Ensure that there is a bed of masking tape on the Makerbot print bed. Try moving the object to another area of the print bed in the Makerbot Print software. Consider resetting the "z" zero.

Try these raft settings out:

Filament cooling, First Model Layer, %80 Print speed, First Model Later, 20 mm/s Filament cooling, Raft Base, %40 Print Speed, Raft Base, 15mm/s Raft to model vertical offset, 0.25mm Raft size, 5mm

Adjust settings under "custom settings". Be scientific- only change one or two factors per print, so that you can see how your changes affect printing. Talk to a lab monitor or TA.

Some to try:

Changing resolution by adjusting layer height. No smaller than 0.1mm, or larger than 0.3 mm. Smaller layers will be heigher resolution, but will take longer.

Changing infill density or pattern. Higher than %50 density can cause heat buildup and warming.

Number of shells- adjust the thickness of the outer layer, bounding the infill. More shells makes a tougher part.